# Update Next Order Only

If a customer needs to make a change to their next continuity order, but it does not need to persist for all future orders, then you can make a one-time update to the subscription. This update will be applied to the subscription's next continuity order, but will not persist to all future orders.

This currently supports adding a one-time purchase product, changing fulfillment types and reducing quantities of existing items, applying a coupon, and using a different shipping method, shipping address, or payment.

## Initiate Update

When viewing an active or paused subscription, click **Update Next Order Only** in the top right. This will add a new tab next to Subscription Details, which contains a copy of the subscription (including all subscription items, pricing, next order date, frequency, and payment information).

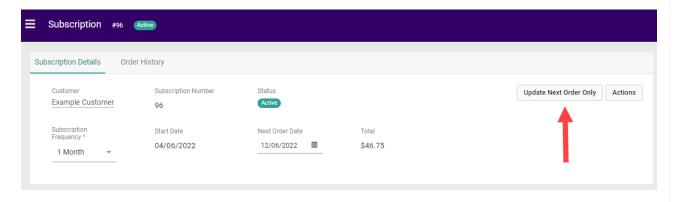

This tab will allow you to make edits for the subscription's next continuity order. You cannot change the customer details, edit the totals in the subscription summary, or perform actions such as pausing.

If you click **Order Now** from the Subscription Details tab and a one-time update exists for that subscription, the order will be created based on that update and include any changes you have applied. The update will then be discarded (at which point you can create a new one if needed). You can also discard this update without submitting an order by clicking **Clear Updates** in the top right.

| Subscriptions #50 (Active)                                                                                                    |                                                                                        |                                                                                    |                               |                   |                                                                                               |                      |               |                             |                                                        |                           |                                           |
|----------------------------------------------------------------------------------------------------|----------------------------------------------------------------------------------------|------------------------------------------------------------------------------------|-------------------------------|-------------------|-----------------------------------------------------------------------------------------------|----------------------|---------------|-----------------------------|--------------------------------------------------------|---------------------------|-------------------------------------------|
| cription Details Update Next Ord                                                                                                    | rder Order History                                                                     |                                                                                    |                               |                   |                                                                                               |                      |               |                             |                                                        |                           |                                           |
|                                                                                                    |                                                                                        |                                                                                    |                               |                   |                                                                                               |                      |               | *Updates п                  | nade here will be app                                  | plied to next continu     | uity order on                             |
| Customer<br>Example Customer                                                                                                    | Subscription Number<br>50 (#initial order)                                             |                                                                                    | Status                        |                   |                                                                                               |                      |               |                             |                                                        |                           | Clear update                              |
|                                                                                                    |                                                                                        |                                                                                    | Active                        |                   |                                                                                               |                      |               |                             |                                                        |                           |                                           |
| Subscription Frequency *<br>60 Day -                                                                                                   | Start Date 04/25/2024                                                                  |                                                                                    | Next Order Date<br>06/24/2024 |                   | Total<br>\$93.28                                                                              |                      |               |                             |                                                        |                           |                                           |
|                                                                                                    |                                                                                        |                                                                                    |                               |                   | 010.20                                                                                        |                      |               |                             |                                                        |                           |                                           |
| Fulfiliment Information                                                                                                    |                                                                                        |                                                                                    |                               | Change Address -  | Payment                                                                                       |                      |               |                             |                                                        | Chan                      | nge Payment                               |
| Shipping Address *                                                                                                    |                                                                                        | Shipping Method * 🛛                                                                |                               |                   | Method *                                                                                      |                      |               | Bill To:                    |                                                        |                           |                                           |
| Example Customer<br>717 N Harwood St<br>Dallas TX 75201<br>Home: (512) 999-1111                                                        |                                                                                        | UPS Next Day Air®                                                                  |                               | · ·               | Check                                                                                         |                      |               | Exampl<br>717 N F<br>Dallas | e Customer<br>Harwood St<br>TX 75201<br>(512) 999-1111 |                           |                                           |
|                                                                                                    |                                                                                        | Primary Pickup Contact<br>Example Customer<br>example.customer@k<br>(512) 999-1111 | (bocommerce.com               |                   |                                                                                               |                      |               | nome.                       | (215) 999-1111                                         |                           |                                           |
|                                                                                                    |                                                                                        |                                                                                    |                               |                   |                                                                                               |                      |               |                             |                                                        |                           |                                           |
|                                                                                                    | Code                                                                                   | Name                                                                               |                               | Subscribed        | d Fulfilment                                                                                  | Unit Price           | Quantity      | Tax                         | Discount                                               | Line Item Total           |                                           |
| Price List Applied : default                                                                                                    | Code<br>Code: SSP_01                                                                   | Name<br>Product A                                                                  |                               | Subscribed<br>Yes | 5 Fulfilment<br>Pickup (Location X 💌                                                          | Unit Price<br>\$4.00 | Quantity<br>1 | Tax<br>\$0.00               | Discount<br>\$0.00                                     | Line Item Total<br>\$4.00 | ×                                         |
| Price List Applied : default                                                                                                    |                                                                                        |                                                                                    |                               |                   |                                                                                               |                      |               |                             |                                                        |                           | ×                                         |
| Price List Applied : default<br>Line Image                                                                                             | Code: SSP_01                                                                           | Product A                                                                          |                               | Yes               | Pickup (Location× 💌                                                                           | \$4.00               | 1             | \$0.00                      | \$0.00                                                 | \$4.00                    |                                           |
| Price List Applied : default<br>Line Image                                                                                             | Code: SSP_01<br>Code: SSP_02                                                           | Product A                                                                          |                               | Yes               | Pickup (Location× 💌                                                                           | \$4.00               | 1             | \$0.00                      | \$0.00                                                 | \$4.00                    |                                           |
| Price List Applied : default Line Image 1 2 Add a coupon (Subscription, Ite 6 For coupon codes belongin                                | Code: SSP_01<br>Code: SSP_02                                                           | Product A<br>Product B                                                             | e and select Apply.           | Yes               | Pickup (Location× *<br>Direct Ship × *                                                        | \$4.00               | 1             | \$0.00                      | \$0.00                                                 | \$4.00                    | ×                                         |
| Price List Applied : default Line Image 1 2 Add Item Add a coupon (Subscription, Ite For coupon codes belongin                         | Code: SSP_01<br>Code: SSP_02<br>em, or Shipping)<br>ng to a coupon set, manually enter | Product A<br>Product B                                                             |                               | Yes               | Pickup (Location× *<br>Direct Ship × *                                                        | \$4.00               | 1             | \$0.00                      | \$0.00                                                 | \$4.00                    | ×<br>Edit                                 |
| Price List Applied : default Line Image 1 2 Add a coupon (Subscription, Ite For coupon codes belongin Coupons applied in next on       | Code: SSP_01<br>Code: SSP_02<br>em, or Shipping)<br>ng to a coupon set, manually enter | Product A<br>Product B                                                             |                               | Yes               | Pickup (Location× *<br>Direct Ship × *<br>Summary<br>> Item Total<br>> Shipping<br>> Handling | \$4.00               | 1             | \$0.00                      | \$0.00                                                 | \$4.00                    | ×<br>Edit<br>\$25.78<br>\$61.50<br>\$6.00 |
| Price List Applied : default  Line Image  1  2  Add a coupon (Subscription, Ite  For coupon codes belongin  Coupons applied in next on | Code: SSP_01<br>Code: SSP_02<br>em, or Shipping)<br>ng to a coupon set, manually enter | Product A<br>Product B                                                             |                               | Yes               | Pickup (Location× *<br>Direct Ship × *<br>Summary<br>, Item Total<br>, Shipping               | \$4.00               | 1             | \$0.00                      | \$0.00                                                 | \$4.00                    | ×<br>Edit<br>\$25.78<br>\$61.50           |
| Add Item  Add a coupon (Subscription, Ite  For coupon codes belongin  Coupons applied in next on                                       | Code: SSP_01<br>Code: SSP_02<br>em, or Shipping)<br>ng to a coupon set, manually enter | Product A<br>Product B                                                             |                               | Yes               | Pickup (Location× *<br>Direct Ship × *<br>Summary<br>> Item Total<br>> Shipping<br>> Handling | \$4.00               | 1             | \$0.00                      | \$0.00                                                 | \$4.00<br>\$20.00         | ×<br>Edit<br>\$25.78<br>\$61.50<br>\$6.00 |

Note that if you make edits to the parent subscription while a one-time update exists, those edits will not be reflected on the one-time update.

### Make One-Time Updates

After changes are made, pricing will be updated for the continuity order in real-time and displayed on the page. This will evaluate one-time item and order-level discounts as well as tax. If a subscription item is modified (such as to reduce quantity), then the subscription discount will be evaluated for that item. Once the next continuity order is placed with these changes, these updates will be discarded.

You can also make one-time changes via the Subscription APIs. Make an Update Fulfillment Info, Add or Delete Subscription Item, Update Item Quantity, or Update Payment call with the parameter ?updatemode=applyToDraft appended to the endpoint. This will make the change as a one-time update and not apply it to the original subscription. Note that in order to retrieve the one-time update data for a subscription, you must make a Get Subscription call with the query parameter ?draft=true in the endpoint.

#### **Update Fulfillment Information**

If any Direct Ship items are included in the subscription, you can change their shipping method or shipping address for this continuity order. If the subscription includes any Pickup items, then the primary pickup contact information will be displayed but not editable.

Select a new value from the **Shipping Method** dropdown and/or click **Change Address** to either select a different customer address or enter a new one. If the selected shipping method is not available for a new address, the dropdown menu will automatically open with a message that says "Preferred one time shipping method is no longer available for the updated address. Please select a different one time shipping method."

| Fulfillment Information                                                     | Change Address -                                                       |
|-----------------------------------------------------------------------------|------------------------------------------------------------------------|
| Shipping Address *                                                          | Shipping Method *                                                      |
| Example Customer<br>55 E 10TH ST<br>Dallas TX 75201<br>Home: (512) 999-1111 | UPS Next Day Air®                                                      |
|                                                                             | Primary Pickup Contact                                                 |
|                                                                             | Example Customer<br>example.customer@kibocommerce.co<br>(512) 999-1111 |

#### **Update Payment Information**

In the Payment section, you can select a new payment type and method for the next continuity order. Click **Change Payment** to view a list of all available payment type options and enter the details for the customer's payment method. The new payment will be validated just like on a usual subscription or order.

| Change Payment                                                                  |
|---------------------------------------------------------------------------------|
| Bill To:                                                                        |
| Example Customer<br>717 N Harwood St<br>Dallas TX 75201<br>Home: (512) 999-1111 |
|                                                                                 |

#### **Update Existing Items**

Update existing order items by selecting a new fulfillment type using the drop-down menu (including changing to a different pickup location), editing the quantity, or removing the item by clicking the X on the right. A reprice will be triggered if you add items or change any fulfillment methods.

You cannot directly increase the quantity of an existing subscribed item, and must instead add the additional quantity as a new line item. However, you can directly decrease the quantity of a subscribed item. The order must always include at least one subscribed item—it cannot contain only one-time purchase products or have all subscribed item quantities reduced to zero.

You can have a combination of Direct Ship and Pickup items in the order, but if you include at least one Direct Ship item then you must ensure that a shipping method and address are selected in the Fulfillment Information section.

|          | lext Order Only<br>Applied : default |              |           |            |                      |            |          |        |          |                 |   |
|----------|--------------------------------------|--------------|-----------|------------|----------------------|------------|----------|--------|----------|-----------------|---|
| Line     | Image                                | Code         | Name      | Subscribed | Fulfilment           | Unit Price | Quantity | Tax    | Discount | Line Item Total |   |
| 1        |                                      | Code: SSP_01 | Product A | Yes        | Pickup (Location_× 👻 | \$4.00     | 1        | \$0.00 | \$0.00   | \$4.00          | × |
| 2        |                                      | Code: SSP_02 | Product B | Yes        | Direct Ship × 👻      | \$20.00    | 1        | \$1.78 | \$0.00   | \$20.00         | × |
| Add Item |                                      |              |           |            |                      |            |          |        |          |                 |   |

#### Add New Items to Order

Click **Add Item** underneath the Items for Next Order Only table to select an additional one-time purchase item for this order. Enter the fulfillment method and quantity, then click **Add Item** on the right to confirm the item. Continue adding more items as needed.

You can have a combination of Direct Ship and Pickup items in the order, but if you include at least one Direct Ship item then you must ensure that a shipping method and address are selected in the Fulfillment Information section.

| Items for Next O<br>Price List Applied |    |              |           |            |                     |            |          |        |          |                 |   |
|----------------------------------------|----|--------------|-----------|------------|---------------------|------------|----------|--------|----------|-----------------|---|
| Line Ima                               | ge | Code         | Name      | Subscribed | Fulfillment         | Unit Price | Quantity | Тах    | Discount | Line Item Total |   |
| 1                                      |    | Code: SSP_01 | Product A | Yes        | Pickup (Location× 👻 | \$4.00     | 1        | \$0.00 | \$0.00   | \$4.00          | × |
| 2                                      |    | Code: SSP_02 | Product B | Yes        | Direct Ship × +     | \$20.00    | 1        | \$1.78 | \$0.00   | \$20.00         | × |
| Product C                              |    |              |           | X ¥        | Direct Ship         | X ¥        | \$1.00   | 1      | Add Iter | n               | × |
| O Add Item                             |    |              |           |            |                     |            |          |        |          |                 |   |

All items added to a continuity order will be a one-time purchase by default and thus will use non-subscription pricing (even when adding an additional line item to increase quantity for a subscribed product). This also means that you cannot add a subscription-only product as a one-time change.

#### Apply a Coupon

Apply one or more subscription, item, or shipping coupons by entering the coupon code(s) in the Add a Coupon section and clicking **Apply**. The coupon will be validated and an error message will be displayed if you attempt to apply an invalid coupon.

You can enter either one-time or subscription-only coupons. The coupon will only be applied to the appropriate items (one-time or subscription items) in the next order. If a coupon was valid but then the subscription is repriced for any reason and the discounts or coupons are no longer valid, the coupon will be removed.

| dd a coupon (Subscription, Item, or Shi                                                                                                    | pping) |
|----------------------------------------------------------------------------------------------------|--------|
| <ul> <li>For coupon codes belonging to a cou<br/>the coupon code and select Apply.</li> <li>Coupons applied in next order only m</li> </ul> |        |
| Add Coupon                                                                                                    | Apply  |